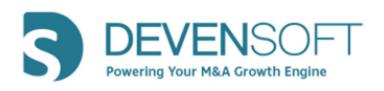

Activity Map 2020.R2.0

**User Guide** 

Copyright 2020, Devensoft, LLC - All Rights Reserved

# **Table of Contents**

| TRODUCTION                 | 3 |
|----------------------------|---|
| ENU BAR                    |   |
| CTIVITY MAP                | 2 |
| Request Update             | 2 |
| Activity Map Table Buttons | 5 |
| Activity Map Hierarchy     | 6 |
| Bulk Édit                  |   |
| Visual Enhancements        |   |
| Gantt Chart                |   |

### Introduction

One of Devensoft's hallmark features in its platform is the Activity Map and while it has served our clients for years, we are pleased to introduce the new and improved Activity Map for Integrations and Targets. While the functionality has not drastically changed, the key improvement, *inline editing*, like Excel, allows users to edit directly on the screen. This translates into fewer clicks with data entry and improved efficiencies and effectiveness.

Other improvements include the Menu Bar whereby **Programs** replaces the menu choice, **Integrations**. Under Programs, Integrations is listed along with All Programs and Divestitures. The *Bulk Edit* functionality has been improved along with exporting the Activity Map to PDF, enabling/disabling columns, plus a host of other new enhancements and features.

Lastly, the hierarchy has been improved with the replacement of "Category" with "SubWorkstream." The hierarchy is defined by Project, Workstream, SubWorkstream, Milestone, Task and SubTask.

This guide explains how to navigate to your Integrations and use the new features in the Activity Map primarily for Integrations with references to the Target module when required.

#### Menu Bar

Integrations now lives under the Programs menu choice. Navigate to **Programs/Integrations** to view your integrations.

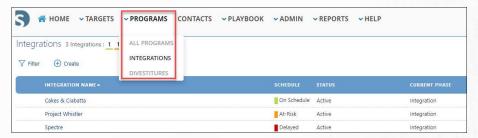

**PROGRAM MENU** 

For our clients that manage Divestures, these can be managed under the Programs menu. Creating and managing Divestures follows the same process as Integrations.

### **Activity Map**

The Breadcrumbs and Tab Bar remain the same as in the previous version. The Activity Map Button Bar now displays the **Request Update** button as grayed out until Activities are selected in the far-left column of the Activity Map.

## Request Update

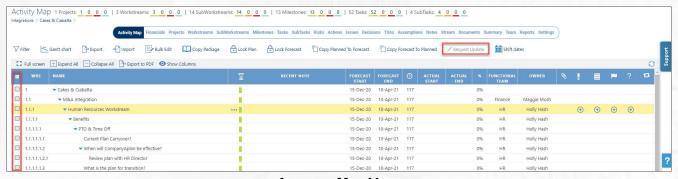

**ACTIVITY MAP VIEW** 

To use the Request Update feature:

- 1. Click in the checkbox(es) to select the activities that you want to update.
- 2. Select the Request Update button.
- 3. In the Request Update window, make your selections.
- 4. Click OK.
- 5. The Request Update confirmation window appears.

### 6. Click OK.

7. The recipient receives a message like the one below.

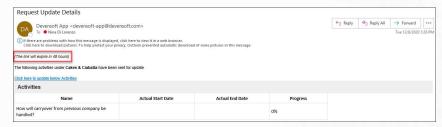

**REQUEST UPDATE EMAIL** 

Note: As indicated in the email, the link to the activities will expire in 48 hours.

8. Once the updates are made, they are immediately reflected in the Activity Map.

# **Activity Map Table Buttons**

The Activity Map table has several buttons that are described below.

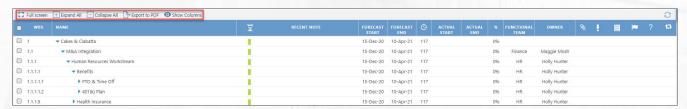

**ACTIVITY MAP TABLE BUTTONS** 

| Full screen   | Displays the Activity Map in full screen. Breadcrumbs, Tab Bar and the Activity Map Button Bar are not available in this mode. |
|---------------|----------------------------------------------------------------------------------------------------|
|               | To exit Full Screen mode, select the button in the upper, left cor-                                                            |
|               | ner with the same name                                                                                                    |
| Expand All    | Expands the entire Activity Map.                                                                                               |
| Collapse All  | Collapses the Activity Map.                                                                                                    |
| Export to PDF | Exports the Activity Map (or whatever data is displayed on the                                                                 |
|               | screen) to PDF with options to rotate, download and print.                                                                     |
|               | <b>Note</b> : Prior to using this feature, select <b>Expand All</b> so that the                                                |
|               | entire workplan is displayed in the PDF file. You can also apply                                                               |
|               | filters to display filtered data in the PDF file.                                                                              |
| Show Columns  | Enables/disables those columns that a user wants to display/not                                                                |
|               | display in the Activity Map.                                                                                                   |

# Activity Map Hierarchy

The only change within the Activity Map hierarchy is the "Category" level which has been replaced with the "SubWorkstream" level as displayed in the below screen capture.

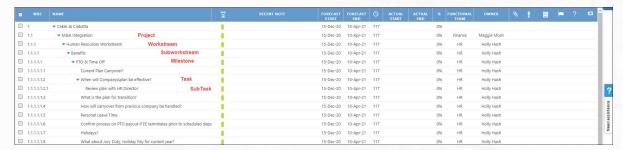

**ACTIVITY MAP HIERARCHY** 

Editing Activities has changed by pointing the mouse over the ellipsis and the editing/managing menu appears. Each button displayed on this menu, along with the default columns, is described in the below table.

**Note**: Devensoft's dates roll up, so that if a SubTask has an Actual Start Date of December 12, the Task will also have an Actual Start Date of December 12.

| Name           | To edit, view details, add, start or lock a forecast date, select the ellipses at the end of the Name row.                                                                                                    |
|----------------|----------------------------------------------------------------------------------------------------|
|                | □ 1.1.1                                                                                                    |
| Status         | Displays the hourglass icon a in the header.                                                                                                    |
| Recent Note    | Double-click the field to enter or edit an existing note.                                                                                                    |
| Forecast Start | Double-click the date (or area where the date would be displayed), then select it again to display the calendar. Only the <i>current date</i> or <i>past dates</i> may be entered in this field.  Note: This field is required field for Gantt chart purposes.   |
| Forecast End   | Double-click the date (or area where the date would be displayed), then select it again to display the calendar. Only the <i>current date</i> or <i>future dates</i> may be entered in this field.  Note: This field is required field for Gantt chart purposes. |
| Duration       | This is a new field that auto calculates the number of days it will take to complete the Activity. The duration is calculated by adding the Forecast Start date and the Forecast End date. This field is a non-editable field.                                   |
| Actual Start   | Double-click the date (or area where the date would be displayed), then select it again to display the calendar. Select the start date of the activity.  Note: Only the current date or previous dates may be entered.                                           |

| Actual End      | Double-click the date, (or area where the date would be displayed), then             |
|-----------------|--------------------------------------------------------------------------------------|
|                 | select it again to display the calendar. Select the start date of the activity.      |
|                 | <b>Note</b> : Only the current date or previous dates may be entered.                |
| %               | For Integrations only as this field is not available within a Target's               |
|                 | Activity Map.                                                                        |
| Functional Team | Auto populates once the Owner field is completed. You may also assign a              |
|                 | different team.                                                                      |
| Owner           | Select an owner from the picklist and the functional team is automatically           |
|                 | assigned. Yet, you can assign a different team.                                      |
| Responsible     | Not shown in the above screen capture. Can be enabled by pressing the                |
|                 | <b>Show Columns</b> button, press Show Columns again and select <b>Responsible</b> . |
| Attachment      | Displays the sum of Attachments at that level.                                       |
| Risk            | Displays the sum Risks at that level.                                                |
| Action          | Displays the sum of Actions at that level.                                           |
| Issue           | Displays the sum of Issues at that level.                                            |
| Decision        | Displays the sum of Decisions at that level.                                         |
| Dependencies    | Displays Dependency arrows between two (2) Activities.                               |

### **Bulk Edit**

This process has been streamlined to improve the efficiencies in updating forecast dates, actual dates, owner, and functional team. Please follow the below steps when using this feature.

- 1. From the Activity Map, select the Bulk Edit button.
- 2. Place a checkmark in the checkbox to indicate what activities should be updated.

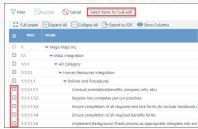

**BULK EDIT SELECTIONS** 

- 3. Once Activities have been selected, the **Update** button is enabled.
- 4. Press the **Update** button. The Bulk Edit window is displayed.

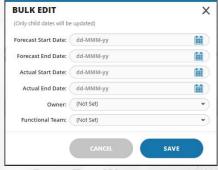

**BULK EDIT WINDOW** 

- 5. Make the necessary updates.
- 6. The updates are reflected in the Activity Map

### Visual Enhancements

Adjusting the width of columns, hiding and unhiding columns and tool tips are several enhancements that are described below.

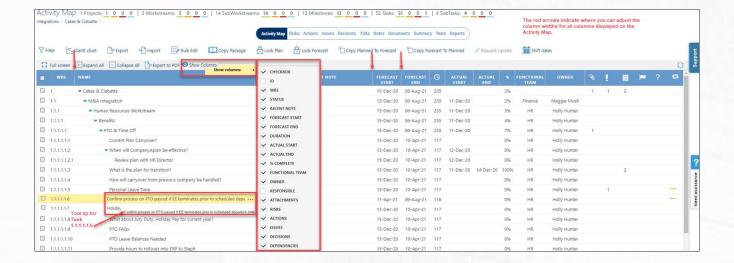

- Show Columns On the Activity Map menu, select the Show Columns button, followed by Show columns menu to display the menu of columns. Select the column(s) to display or not display within the Activity Map.
- Column Adjustments In the Activity Map header, all column widths can be adjusted by dragging the vertical, white line to the left or right. The red arrows in the above screen capture reference the location of these lines.
- Tool Tip Automatically appears for all Activities. For those Activity descriptions that
  do not completely display in the column, use the Tool Tip to read the full description.

**Note**: The above changes are user specific and are saved for when they return to the Activity Map.

#### **Gantt Chart**

Several enhancements have been made in the Gantt Chart, both visually and functionally. The major improvement is that changes made in the Gantt Chart are made in real time.

There are several ways a user can move Activities within the Gantt Chare and are described below.

Selecting any part of the Activity, the user can drag the Activity Bar left and right. During this process, date changes are being made on the bar and in the Forecast Start and Forecast End date columns. Once the user removes his/her finger from the mouse, the remaining dates within the plan are automatically adjusted.

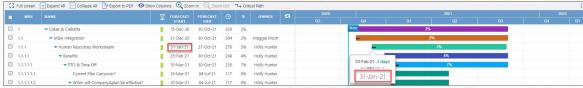

GANTT CHART - MOVING AN ACTIVITY

Another technique that is used to change the date of an Activity is to navigate to the
end of an Activity. In the below screen capture, the Child Task is changed by selecting
the right side of the task. The mouse arrow converts to a double-head arrow and the
dates are displayed on the bar and in the Forecast Date columns. Once this change is
made, all Parent activities are changed, which affects the Task per the below screen
capture.

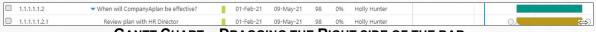

GANTT CHART - DRAGGING THE RIGHT SIDE OF THE BAR

 To change the % Complete of an Activity, select the triangle icon on the Activity Bar and drag it to the right.

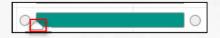

 Per the below screen capture, the SubTask was changed to 20%, which affects the Parent activity, the Task. The % Complete column updates to 20% and a notification is displayed at the top of the screen.

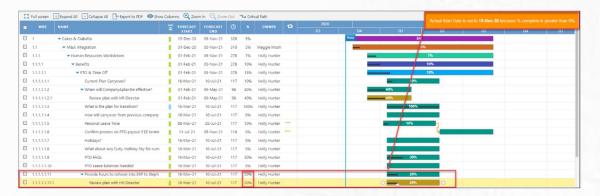

**Note**: this functionality only works on the Integration Activity Map.

• **Critical Path** – When the Critical Path generator icon is selected, whichever Milestone, Task or SubTask has the highest Forecast End Date will be highlighted in Red.

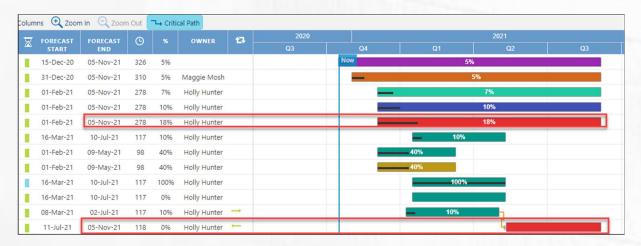